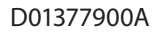

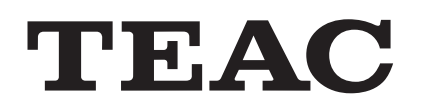

**REFERENCE MANUAL**

# UR-Stream

# **4K/UHD VIDEO STREAMER/RECORDER**

Thank you for choosing TEAC.

Read this manual carefully to get the best performance from this unit.

After reading this manual, keep it in a safe place for future reference.

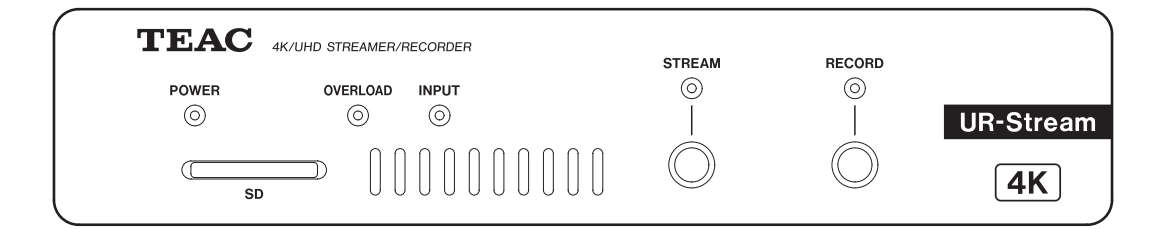

# **Contents**

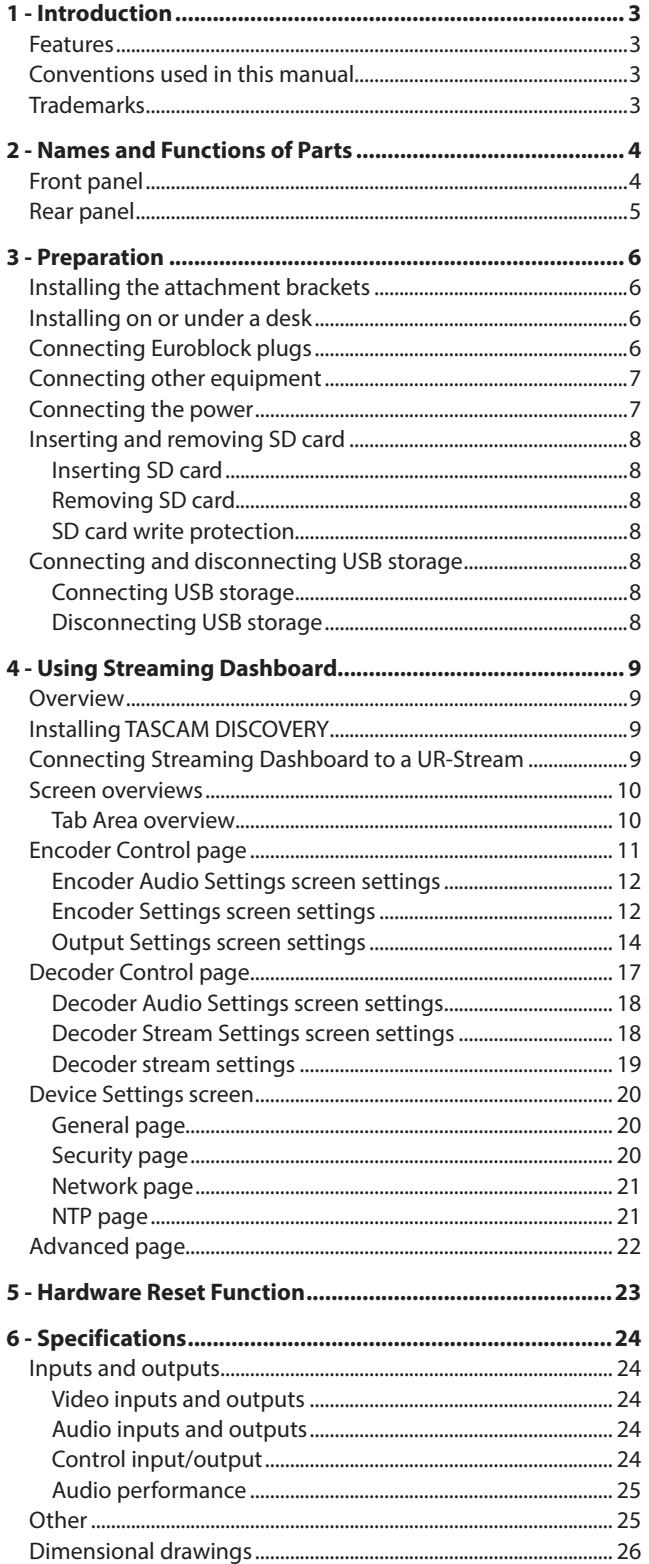

## <span id="page-2-0"></span>**Features**

- o Streams 4K UHD (3840x2160p) video signals encoded to H.265
- o Decodes streaming video signals
	- 4K UHD (3840x2160p)
- Compatible with major streaming protocols such as RTMP, RTSP and HLS
- o Unicast and multicast streaming support
- o Equipped with balanced analog Euroblock connectors for audio I/O
- o Reference level switching function and output level configuration function installed
- Recorder function installed
- o Records video data directly to SD cards
- o External video storage via USB 3.0
- o Uploads recorded files on SD cards or external storages up to FTP servers
- o Web browser based remote control to configure unit settings
- o Supports Gigabit Ethernet
- o Supports PoE Plus (Power over Ethernet Plus) Power supply also can be done by the optional AC adapter(TASCAM PS-P1220E: sold separately)
- o Compact half-rack size. Included surface rack mountable angles allow installation on different usage scenes and environments.

**UR-Stream is not a medical grade device. Installation and use of UR-Stream in a healthcare or medical facility such as hospital are the responsibility of the installer. TEAC is not liable for any troubles and/or issues which may be caused by use of a non-medical grade device in that facility.**

## **Note about computer operation**

If you are unsure about anything related to the basic operation of a computer when it is mentioned in an explanation in this manual, please refer to the computer operation manual. To use this unit with a computer, dedicated software must be installed on the computer.

For details about software installation, see ["Installing TASCAM](#page-8-1)  [DISCOVERY" on page 9](#page-8-1).

## **Conventions used in this manual**

The following conventions are used in this manual.

- o SD/SDHC memory cards are called "SD cards".
- o "USB flash drives" are sometimes called "USB drives".
- o The device that is currently selected is called the "current device".
- o As necessary, additional information is provided under TIP, NOTE and CAUTION headings.

#### **TIP**

These are tips about how to use the unit.

#### **NOTE**

These provide additional explanations and describe special cases.

#### **ATTENTION**

Failure to follow these instructions could result in damage to equipment or lost data, for example.

#### $\triangle$  CAUTION

Failure to follow these instructions could result in injury.

## **Trademarks**

- o TASCAM is a registered trademark of TEAC Corporation.
- o The terms HDMI and HDMI High-Definition Multimedia Interface, and the HDMI Logo are trademarks or registered trademarks of HDMI Licensing LLC in United States and other countries.
- o The SDHC logo is a trademark of SD-3C, LLC.

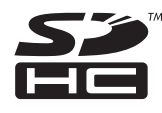

- o Microsoft, Windows and Windows Vista are either registered trademarks or trademarks of Microsoft Corporation in the United States and/or other countries.
- o Apple, Mac, macOS, iPad, Lightning, App Store and iTunes are trademarks of Apple Inc.
- o Google Chrome are trademarks of Google Inc.
- o Other company names, product names and logos in this document are the trademarks or registered trademarks of their respective owners.

**Information is given about products in this manual only for the purpose of example and does not indicate any guarantees against infringements of third-party intellectual property rights and other rights related to them. TEAC Corporation will bear no responsibility for infringements on third-party intellectual property rights or their occurrence because of the use of these products.**

**With the exception of personal enjoyment and similar uses, copyrighted materials belonging to third parties cannot be used without permission from the rights holders in accordance with copyright law. Please use the equipment appropriately.**

**TEAC Corporation will bear no responsibility for rights infringements committed by users of this product.**

**Creative works as picture images, movies, music and others are to be protected by applicable copyright laws, and when you intend to use those works in recording, reproducing, broadcasting or other means for the purpose of commercial use, you are required to obtain the license by copyright owners therefor.**

**The license terms might be different in each occasion and the copyright owner. Please be advised that you contact your content service providers and/or applicable copyright management organization.**

## <span id="page-3-0"></span>**Front panel**

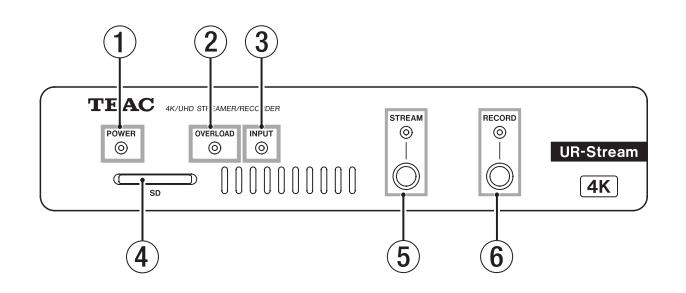

#### 1 **POWER indicator**

This shows whether the power is on or off.

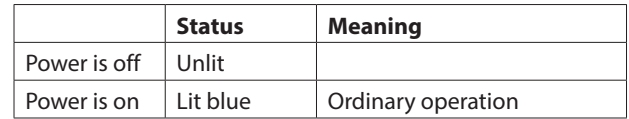

#### **NOTE**

If a switching hub that supports PoE power supply rather than PoE Plus is connected, the OVERLOAD, INPUT, STREAM and RECORD indicators will light.

#### 2 **OVERLOAD indicator**

These light when signals reach 3 dB below the maximum input level.

#### 3 **INPUT indicator**

This shows the status of signal input from an HDMI source device.

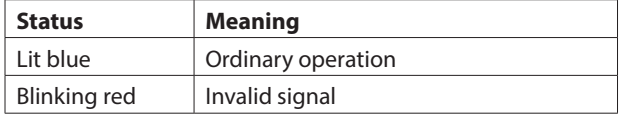

#### 4 **SD card slot**

Insert SD card in this slot. [\(see "Inserting and removing SD](#page-7-1)  [card" on page 8\)](#page-7-1)

#### 5 **STREAM button and indicator**

Press this button to turn RTMP streaming on and off. [\(see](#page-13-1)  ["RTMP page" on page 14\)](#page-13-1)

This indicator shows the streaming status of this unit.

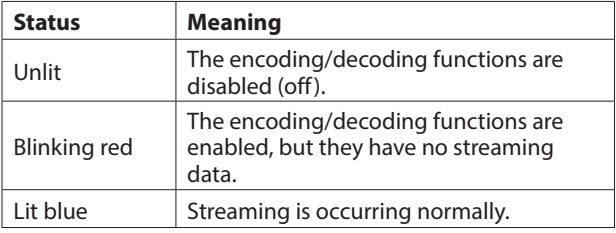

#### 6 **RECORD button and indicator**

Press this button to start recording to external storage if it is available[. \(see "File recording page" on page 16\)](#page-15-0) Press this button during recording to stop recording. This indicator shows the status of recording to external storage.

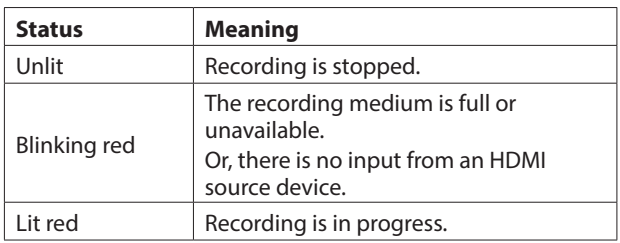

## <span id="page-4-0"></span>**Rear panel**

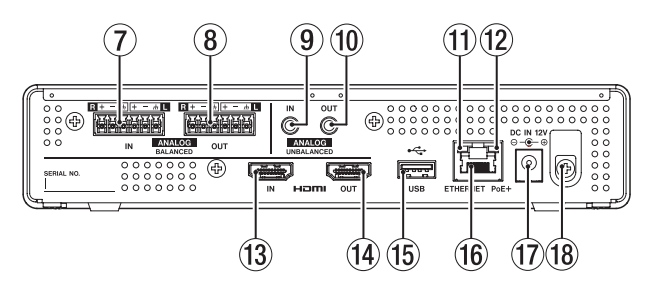

#### 7 **ANALOG BALANCED IN L/R connectors**

These are balanced Euroblock analog audio input connectors. (HOT, COLD, GND from the left)

#### 8 **ANALOG BALANCED OUT L/R connectors** These are balanced Euroblock analog audio output

connectors. (HOT, COLD, GND from the left)

- 9 **ANALOG UNBALANCED IN connector** This stereo mini jack is an analog audio input.
- 0 **ANALOG UNBALANCED OUT connector** This stereo mini jack is an analog audio output.

#### q **Link status/activity indicator**

Orange indicates that a gigabit Ethernet link has been established.

#### **(12) Gigabit link status indicator**

Green indicates that a link is established between the devices. Blinking indicates that signals are being transmitted between the devices.

#### **(3) HDMI IN port**

Connect a DSLR camera or other HDMI source device here.

#### **(14) HDMI OUT port**

Connect an HDMI monitor or other HDMI sync device here.

#### **(15) USB port**

Connect (and disconnect) USB storage here. [\(see "Connecting](#page-7-2)  [and disconnecting USB storage" on page 8\)](#page-7-2)

#### y **ETHERNET/PoE+ connector**

This is an Ethernet port.

Use this to connect to a network, transfer data and control the unit externally.

Power is received through this connection when connected to a switching hub that supports PoE Plus power supply[. \(see](#page-6-1)  ["Connecting the power" on page 7\)](#page-6-1)

#### **(17) DC IN 12V connector**

Connect a PS-P1220E AC adapter (sold separately) here when connected to a switching hub that does not support PoE Plus power supply.

#### **18 Cord holder**

When using a PS-P1220E AC adapter (sold separately), hook its cord here to prevent accidental disconnection.

# <span id="page-5-0"></span>**3 - Preparation**

## **Installing the attachment brackets**

By installing the included attachment brackets on this unit, you can fix it in place on top of or underneath a desk, for example.

**1.** Remove the four screws installed in the left and right sides of the enclosure.

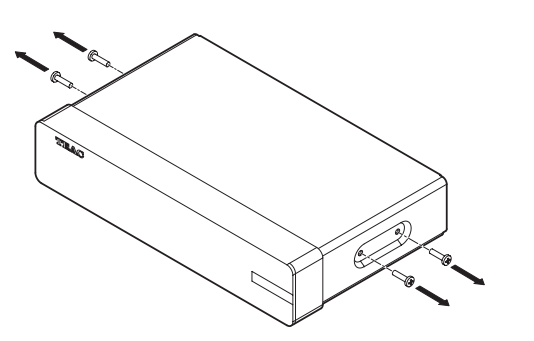

**2.** Align the included attachment brackets with the enclosure.

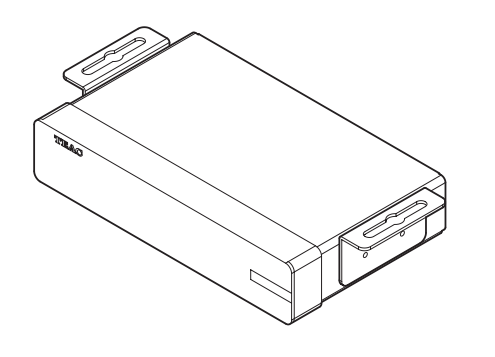

#### **NOTE**

When installing this unit on a desk, align the brackets as shown in the illustration below.

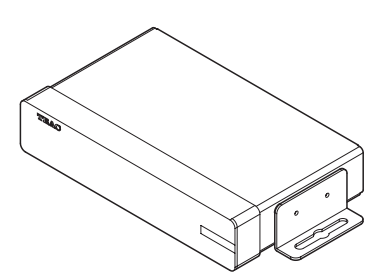

**3.** Use the four removed screws to install the attachment brackets on the unit.

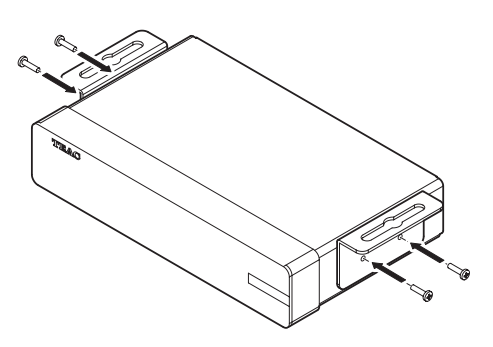

## **Installing on or under a desk**

To install this unit on or under a desk, use 4 commerciallyavailable screws that are suitable for the material and thickness of the desk.

#### **NOTE**

The width of the attachment bracket openings is 7.1 mm. See the dimensional diagrams at the end of this manual for details about the attachment brackets.

- **1.** With the two attachment brackets already installed on the unit, align the unit with the desk as desired.
- **2.** Make marks where the screw holes will be made in the desk.
- **3.** Drill pilot holes for the screws in the desk.
- **4.** Attach the unit to the desk with 4 screws.

## **Connecting Euroblock plugs**

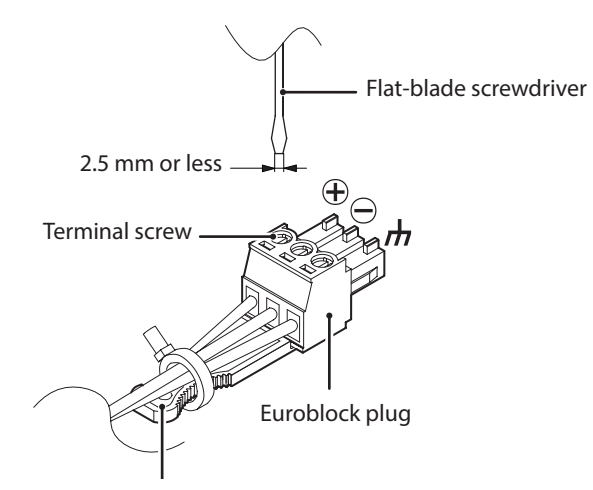

Euroblock plug tab

**1.** Loosen the Euroblock plug terminal screws.

#### **NOTE**

Use a flat-blade screwdriver with a width of 2.5mm or less.

**2.** Insert wires.

#### **NOTE**

AWG16–AWG28 wires are compatible with the included Euroblock plugs. Using wires within the compatible range, trim about 7 mm of the protective sheaths from their ends.

**3.** Tighten the Euroblock plug terminal screws.

#### **NOTE**

Confirm that the wires cannot be pulled out.

**4.** Use an included wire band to attach the wires to the Euroblock plug tab.

## <span id="page-6-0"></span>**Connecting other equipment**

This is an example of UR-Stream connections.

#### **Precautions before making connections**

- o Carefully read the operation manuals of the devices to be connected and then connect them correctly.
- o Before making connections, turn this unit and all equipment to be connected off (standby).
- o Install all connected devices, including this unit, so that they are powered from the same line. When using a power strip or similar device, be sure to use one that has high current capacity (thick cable) in order to minimize fluctuations in power voltage.

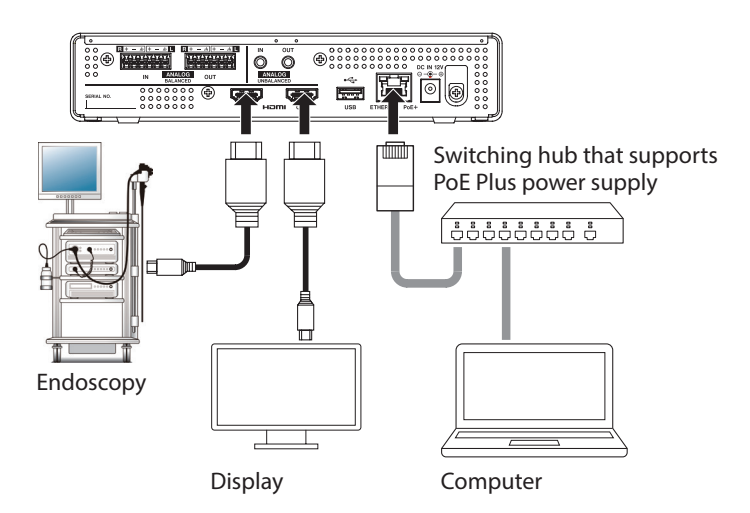

## <span id="page-6-1"></span>**Connecting the power**

Connect a switching hub that supports PoE Plus power supply or use a dedicated TASCAM PS-P1220E AC adapter (sold separately) to power this unit.

#### **Supplying power with PoE Plus**

Using a category 5E or higher LAN cable, connect the UR-Stream to a switching hub that supports PoE Plus power supply.

#### **ATTENTION**

Do not connect the dedicated TASCAM PS-P1220E AC adapter when using PoE Plus power supply.

#### **NOTE**

To connect to a switching hub that does not support PoE Plus power supply, use a dedicated TASCAM PS-P1220E AC adapter (sold separately) to supply power.

#### **Supplying power with a dedicated AC adapter**

Connect a TASCAM PS-P1220E AC adapter (sold separately) to the unit's DC IN 12V connector the unit.

Use the AC adapter (TASCAM PS-P1220E) to connect a power supply to the unit as shown below.

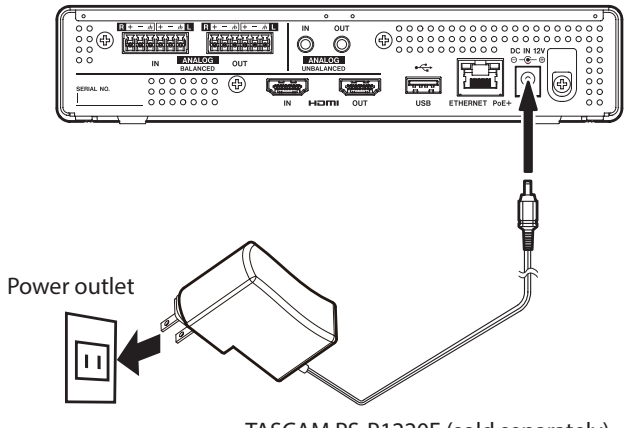

TASCAM PS-P1220E (sold separately)

#### **ATTENTION**

Never use any adapter other than the designated TASCAM PS-P1220E AC adapter. Use of a different adapter could cause malfunction, fire or electric shock.

## <span id="page-7-1"></span><span id="page-7-0"></span>**Inserting and removing SD card**

#### **Inserting SD card**

Insert an SD card into an SD card slot on the front of the unit to enable it to record.

#### **NOTE**

SD cards can be inserted whether or not the unit is on or off.

- o Inserted SD card with the correct orientation.
- o The label should be up and the connector should be inserted toward the back.

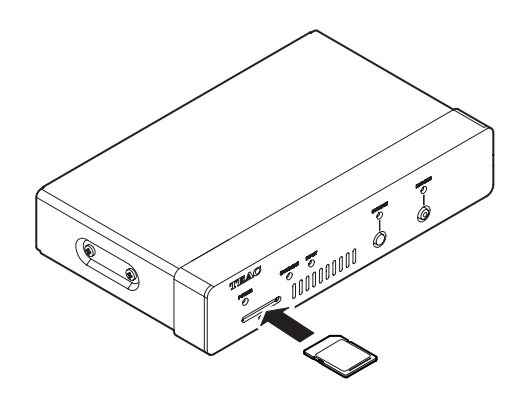

#### **Removing SD card**

After selecting the SD card on the Storage Device Managem[en](#page-21-1)t screen and pressing the  $\blacksquare$  a safely Remove  $\blacksquare$  button, remove the SD card. [\(see "Advanced page" on page 22\)](#page-21-1)

#### **ATTENTION**

Never remove an SD card when data is being written. Doing so could cause data to be lost.

**1.** Press the SD card in gently to make it to come forward.

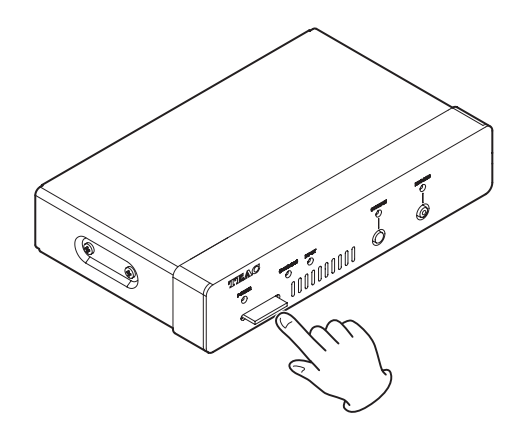

**2.** Pull the SD card out by hand.

#### **SD card write protection**

SD cards have write-protection switches that prevent writing new data to them.

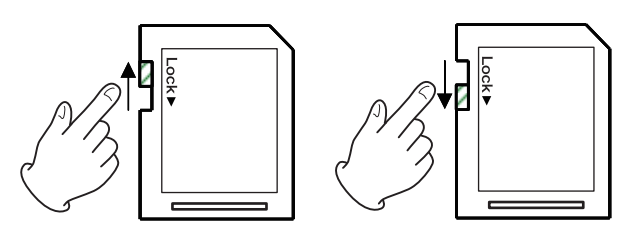

If you slide the protection switch to the "LOCK" position, recording will not be possible. Unlock cards to enable recording.

## <span id="page-7-2"></span>**Connecting and disconnecting USB storage**

#### **Connecting USB storage**

Connect USB storage to the USB port on the back of the unit to enable recording.

#### **NOTE**

You can connect USB storage when the unit is on or off.

### **Disconnecting USB storage**

After selecting the USB storage device on the Storage Device Management screen and pressing the **A Safely Remove** button, remove the USB storage device. [\(see "Advanced page" on page 22\)](#page-21-1)

#### **ATTENTION**

Never disconnect USB storage when data is being written. Doing so could cause data to be lost.

## <span id="page-8-0"></span>**Overview**

To control this unit, use the IP address assigned to it to log in with the user interface from a browser.

#### **TASCAM DISCOVERY**

TASCAM DISCOVERY is an application that detects UR-Stream units on the network. It is available for Windows, Mac and Linux computers.

#### **Streaming Dashboard**

Streaming Dashboard is a browser-based user interface. This interface can control UR-Stream units on the network.

#### **ATTENTION**

Install Google Chrome in advance and set it as the default web browser.

## <span id="page-8-1"></span>**Installing TASCAM DISCOVERY**

Install the TASCAM DISCOVERY application that is on the included USB flash drive.

- **1.** Connect the included USB flash drive to a computer.
- **2.** Open the "Setup" folder on the USB flash drive.
- **3.** Select the file for the operating system being used and install TASCAM DISCOVERY.

**Windows** 

Double-click "TASCAM DISCOVERY\_App\_Windows.exe" to install it.

Mac

Double-click the "TASCAM DISCOVERY\_App-os-x.dmg" file, and follow the instructions on the screen that appears to drag the icon and install it.

Linux

Uncompress "TASCAM DISCOVERY\_App\_Linux-x64.tar.gz" and follow the procedures in "READNME-linux" to install it.

## **Connecting Streaming Dashboard to a UR-Stream**

- **1.** Connect the UR-Stream to a router with a LAN cable through a switching hub that supports PoE Plus power supply.
- **2.** Connect the computer that will control the UR-Stream to the network by Wi-Fi or with a wired connection.

#### **ATTENTION**

Connect the UR-Stream and the computer that will control it to the same router.

If connections are made through multiple hubs and routers, the app might not be able to detect devices on the network.

Even when the UR-Stream and the controlling computer are connected to the same hub or router, detection might not be possible depending on the model being used.

For further information, please contact your network administrator.

**3.** The following screen will appear when TASCAM DISCOVERY is launched.

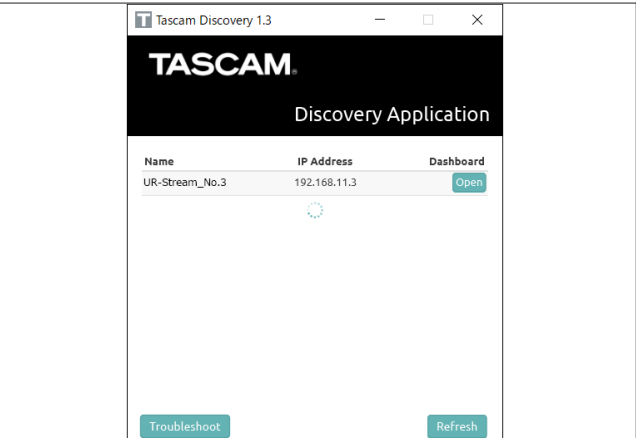

If multiple UR-Stream units are connected by LAN, they will all appear on the login screen.

#### **NOTE**

- The TASCAM DISCOVERY version is shown at the top left of this screen.
- If the UR-Stream is off or it cannot be detected on the network, the following screen will appear.

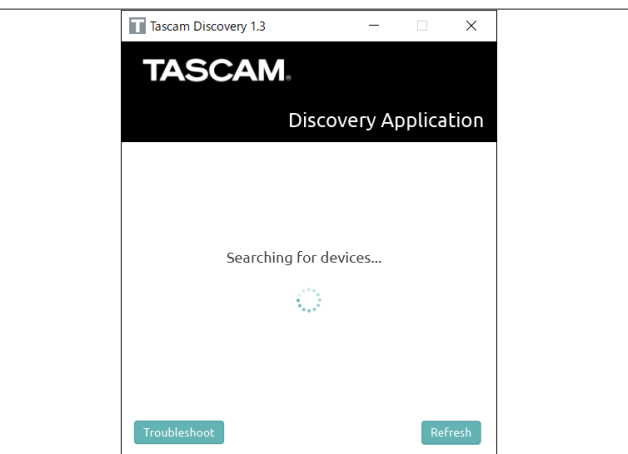

## <span id="page-9-0"></span>**4 - Using Streaming Dashboard**

**4.** Click the "Open" button for the UR-Stream you want to connect.

Select the UR-Stream that you want to set or check and log in to it.

When connection between the UR-Stream and the controlling computer is confirmed, the Streaming Dashboard Encoder Control screen will open.

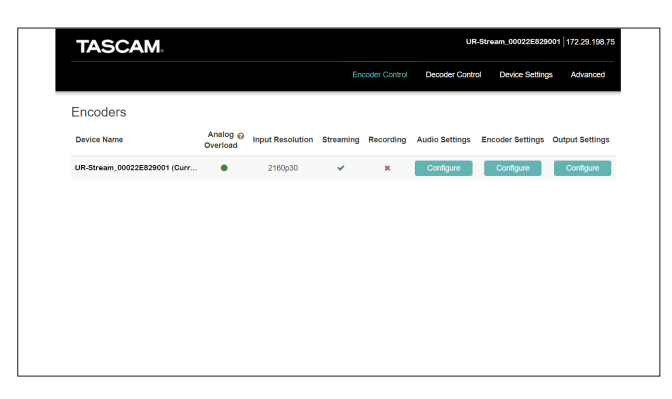

#### **NOTE**

Click the "Open" button in TASCAM DISCOVER for a UR-Stream to make it the current device.

#### **TIP**

When using multiple UR-Stream units on the network, we recommend connecting to each one individually using Streaming Dashboard.

Identifying UR-Stream units can be made easier by giving each its own name. [\(see "General page" on page 20\)](#page-19-1)

#### <span id="page-9-1"></span>**If a unit cannot be found using TASCAM DISCOVERY**

If a unit cannot be found when using TASCAM DISCOVERY, follow these procedures to connect it using Streaming Dashboard.

Turn the unit on and get the IP address and other network information for it.

- **1.** Connect a USB flash drive or SD card.
- **2.** Disconnect the USB flash drive or SD card after waiting about 30 seconds.

A "streaming\_network\_configurations.txt" file will be created on the USB flash drive or SD card.

This file includes the following information.

- o IP address
- **•** Subnet mask
- **•** Gateway address
- o Domain name server (DNS)
- **3.** Input the IP address shown in the text file into the web browser, and connect it to Streaming Dashboard.

#### **Screen overviews**

When connected to Streaming Dashboard, the Encoder Control screen will open.

#### **Tab Area overview**

Selection buttons for each page are shown at the top of the screen.

The locations of the buttons depend on the size of the window or tablet display.

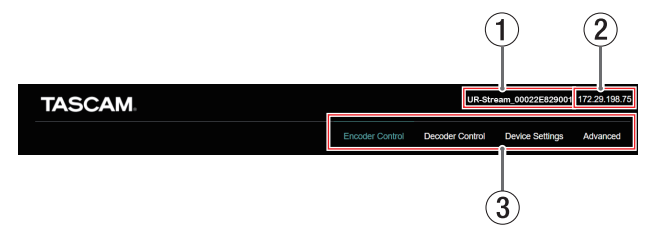

#### 1 **Current device name**

Shows the currently selected device.

#### 2 **IP address**

This shows the IP address of the IP address item on the Network page of the Device Settings screen[. \(see "Network](#page-20-1)  [page" on page 21\)](#page-20-1)

#### 3**Page selection buttons**

Click a page selection button to open that page. The selection button for the open page appears lit.

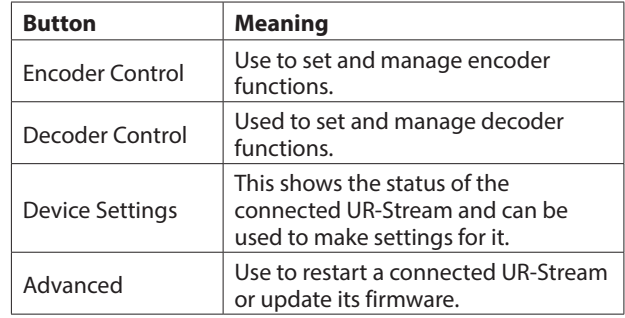

## **4 - Using Streaming Dashboard**

## <span id="page-10-0"></span>**Encoder Control page**

All the encoder functions of UR-Stream units on the current network can be controlled on the Encoder Control screen. The name of the current device is shown in the first line of the table.

Every line shows the status of encoder functions and has buttons to change their settings.

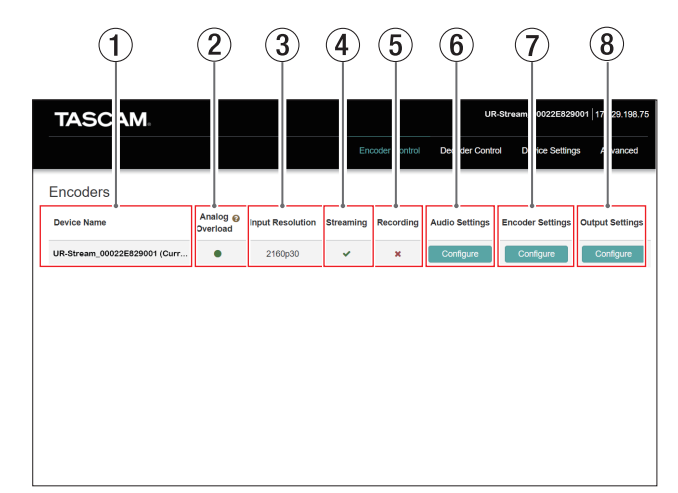

#### 1**Device Name**

This shows the name set in the Name item on the General page of the Device Settings screen. [\(see "General page" on](#page-19-1)  [page 20\)](#page-19-1)

#### 2**Analog Overload**

These light when input signals reach 3 dB below the maximum input level.

#### 3**Input Resolution**

This shows whether a valid video signal is detected for the selected video source.

- This column shows the resolution and frame rate when a valid video signal is detected from the selected video source.
- When is shown, no valid video signal is currently being detected.

A pop-up message will appear if the mouse pointer is placed over the icon.

#### 4**Streaming**

This shows whether the encoder is actively streaming. A pop-up message will appear if the mouse pointer is placed over the icon.

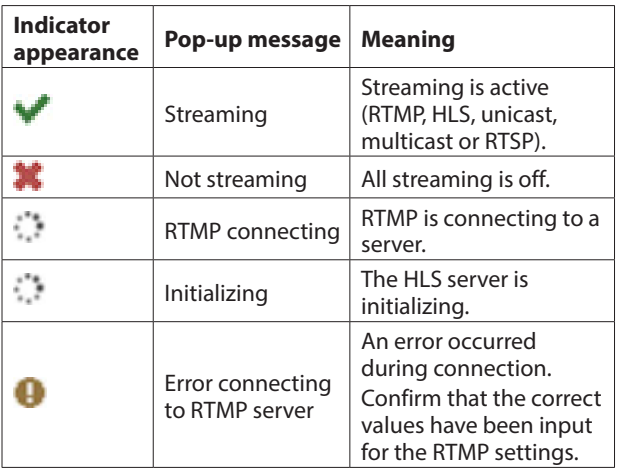

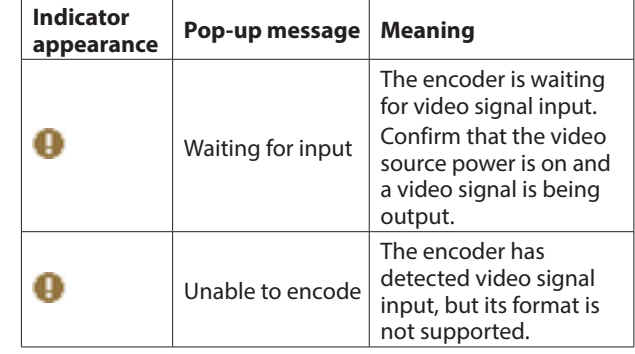

#### 5**Recording**

This shows whether the video signal is being recorded to the selected external storage.

A pop-up message will appear if the mouse pointer is placed over the icon.

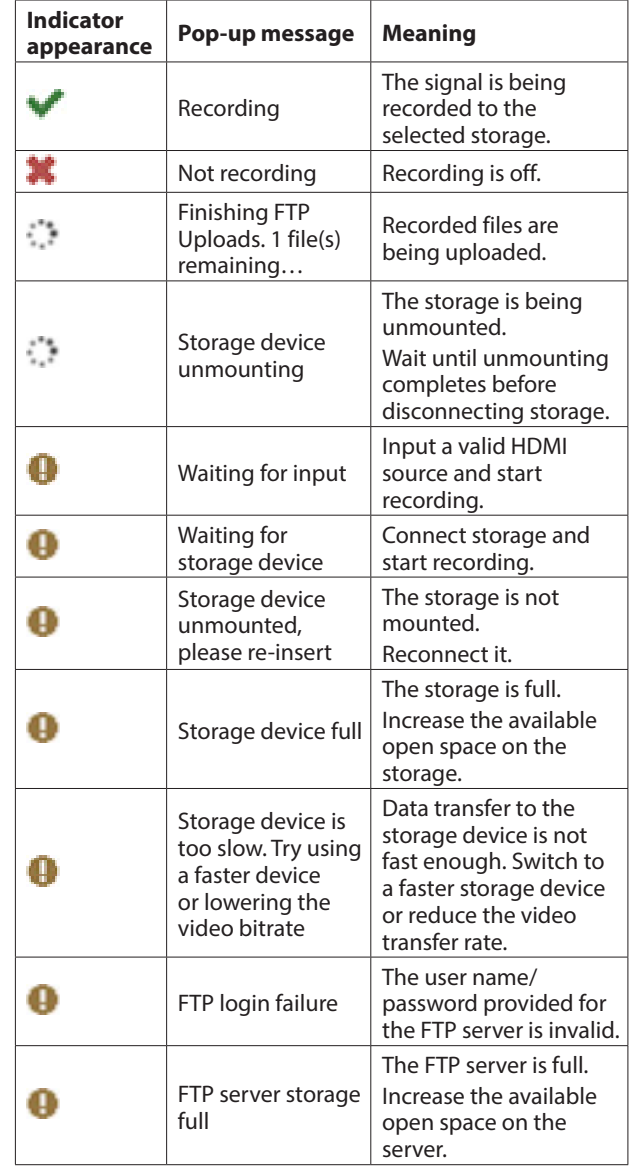

#### <span id="page-11-0"></span>6**Audio Settings**

Click the **Configure** button to open the encoder Audio Settings screen[. \(see "Encoder Audio Settings screen settings" on page](#page-11-1)  [12\)](#page-11-1)

#### 7**Encoder Settings**

Click the **Configure** button to open the Encoder Settings screen[.](#page-11-2) [\(see "Encoder Settings screen settings" on page 12\)](#page-11-2)

#### 8**Output Settings**

Click the **Configure** button to open the Output Settings screen. [\(see "Output Settings screen settings" on page 14\)](#page-13-2)

#### <span id="page-11-1"></span>**Encoder Audio Settings screen settings**

Make audio input settings on this screen.

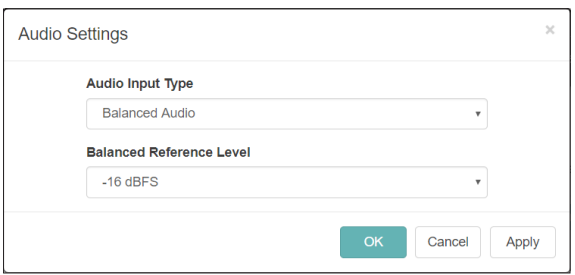

#### **Audio Input Type**

Use this to select the appropriate video input type. Click this to open an option list.

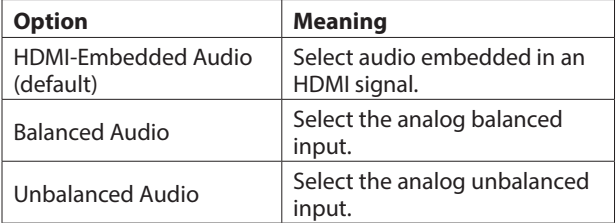

#### **Balanced Reference Level**

Set the reference level of the balanced input. Click this to open a setting value list.

Settings: -16 dBFS (default), -14 dBFS, -9 dBFS

After completing settings on this screen, click one of the buttons below to save the settings.

- $\bullet$  Click the  $\bullet$  button to save the settings and close the settings screen.
- $\bullet$  Click the  $\overline{\phantom{a}}$  button to save the settings.

#### **NOTE**

Click the **CANCON button to close the settings screen without** saving the settings.

#### <span id="page-11-2"></span>**Encoder Settings screen settings**

Use this screen to set the encoder functions of the unit.

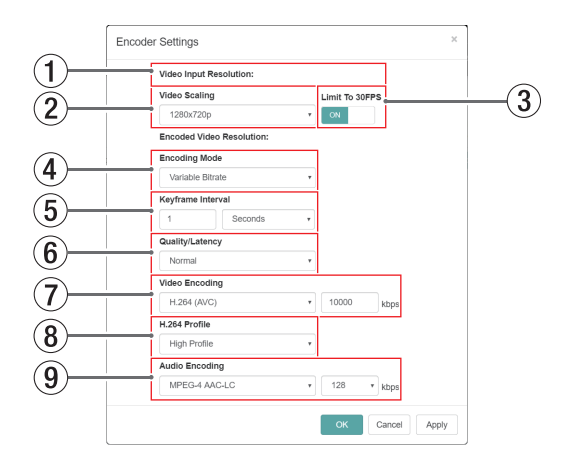

#### 1**Video Input Resolution**

This shows the resolution and frame rate of the video source connected to the HDMI IN connector. The following resolutions can be input through the HDMI IN

connector of the unit. 2160p30/p29.97/p25/p24/p23.98 1080p60/p59.94/p50/p30/p29.97/p25/p24/p23.98, 720p60/p59.94/p50, 576p50, 480p60, 480p59.94

#### 2**Video Scaling**

This sets the encoded scaling resolution. Click this to open a setting value list.

Settings: Passthrough, 320x180p, 480x270p, 640x360p, 720x480p, 720x576p, 960x540p, 1280x720p, 1920x1080p, 3840x2160p

#### **NOTE**

When "Passthrough" is selected, the same resolution as input is output.

#### 3**Limit to 30 FPS**

When this switch is set to "ON", the frame rate per second will be reduced by half when the input exceeds 30 FPS (default: OFF).

This enables limiting the streaming bit rate.

#### 4**Encoding Mode**

This set the video codec encoding mode. Click this to open an option list.

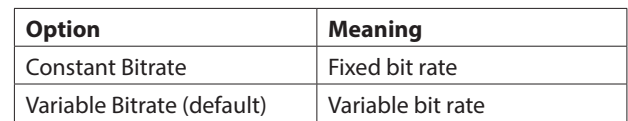

#### 5**Keyframe Interval**

• Seconds or frames can be used as the unit of length for the keyframe interval.

Click this to open an option list.

Options: Seconds (default), Frames

• Set the length of the keyframe interval. To set this, click the  $\blacktriangle$  and  $\nabla$  buttons that appear when the mouse is over the number or click the number and use a keyboard for input.

Range

Seconds: 0.25 - 16.5 (default: 1) in 0.25 intervals Frames: 3 - 1000

#### **NOTE**

- For recommended values, see the operation manual of the RTMP destination.
- For low bit rate streaming, select a long interval.

#### 6**Quality/Latency**

Set the B frames per sub GOP for H.264. Click this to open an option list.

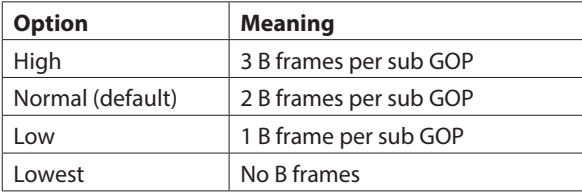

#### **NOTE**

B frames have no effect with HEVC.

#### 7**Video Encoding**

• This sets the encoded video mode. Click this to open an option list.

Options: H.264 (AVC) (default), H.265 (HEVC)

• Set the target bit rate to use in encoding. To set this, click the  $\blacktriangle$  and  $\nabla$  buttons that appear when the mouse is over the number or click the number and use a keyboard for input.

Range: 500 - 30000 kbps (default: 10000) in 1 kbps intervals

The following table shows recommended bit rates.

#### **Recommended video bit rates for H.264 (AVC)**

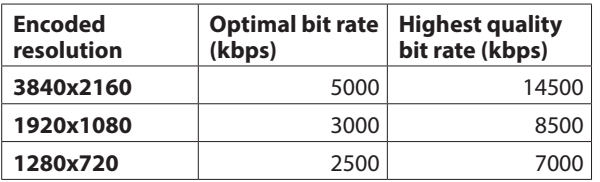

#### **Recommended video bit rates for H.265 (HEVC)**

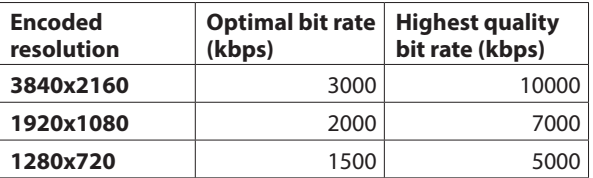

#### **NOTE**

When the Quality/Latency item is set to High, the same lowquality bit rate is possible.

#### 8 **H.264 Profile/H.265 Profile**

Use this to set the profile for the video mode set by the Video Encoding item.

Click this to open an option list.

H.264 Profile options:

High Profile, Main Profile, Baseline Profile

H.265 Profile options:

Main Profile

The H.264/H.265 level will be set automatically according to the selected profile.

H.264 level: 3, 3.1, 3.2, 4, 4.1, 5.1

H.265 level: 3.1, 4, 4.1, 5, 5.1

#### **NOTE**

The H.264/H.265 level is set based on the settings of the Video Scaling and Video Encoding items.

#### 9**Audio Encoding**

- Set the audio encoding type. Option: MPEG-4 AAC-LC
- Set the audio encoding bit rate.
	- Options: 64 kbps, 96 kbps, 128 kbps (default), 192 kbps, 256 kbps, 320 kbps, 384 kbps, 512 kbps

After completing settings on this screen, click one of the buttons below to save the settings.

- Click the  $\sim$  button to save the settings and close the settings screen.
- $\bullet$  Click the  $\sim$  button to save the settings.

#### **NOTE**

Click the Cancel button to close the settings screen without saving the settings.

#### <span id="page-13-2"></span><span id="page-13-0"></span>**Output Settings screen settings**

Select streaming data destinations and protocols, including RTP/ UDP unicast & multicast, RTSP, HLS and RTMP, on this screen.

#### **NOTE**

Multiple streaming destinations can be enabled at the same time. Streaming may be affected as the number of destinations increases, as more bandwidth on the network is required for each stream format. So you may need to reduce the number of options and use lower resolutions and bit rates if several streaming protocols are used.

After completing settings on this screen, click one of the buttons below to save the settings.

- $\bullet$  Click the  $\bullet$  button to save the settings and close the settings screen.
- $\bullet$  Click the  $\sim$  button to save the settings.

#### **NOTE**

Click the **Gancel** button to close the settings screen without saving the settings.

#### <span id="page-13-1"></span>**RTMP page**

Make settings to stream to an RTMP server on this page.

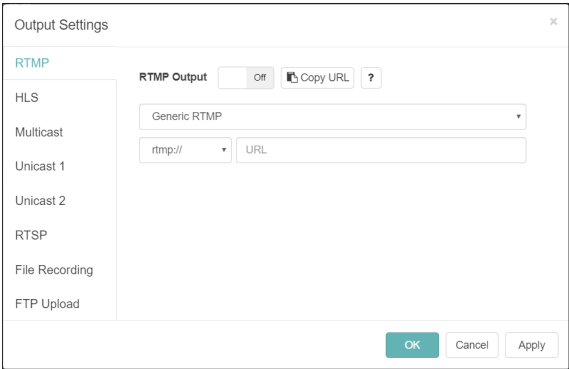

#### **RTMP Output**

Click this area to turn output to the RTMP server on/off (default: Off).

Follow these procedures to set the output to an RTMP server.

**1.** Click "Generic RTMP" to open an output destination list. Select the output destination.

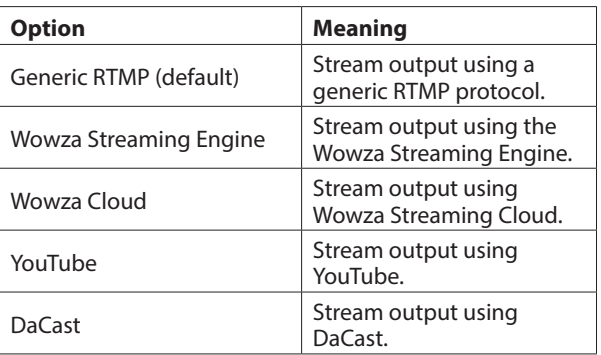

#### **NOTE**

RTMP streaming can be turned on and off using the STREAM button on the front of the unit.

- **2.** Select the protocol to use. Options: rtmp: // (default), rtmps: //
- **3.** Input the RTMP server URL.

#### **NOTE**

- Confirm that the Video Encoding item on the Encoder Settings page is set to "H.264 (AVC)".
- The status icon to the right of the URL is updated when connection succeeds or fails.

#### **HLS page**

Make settings to stream as an HLS server on this page.

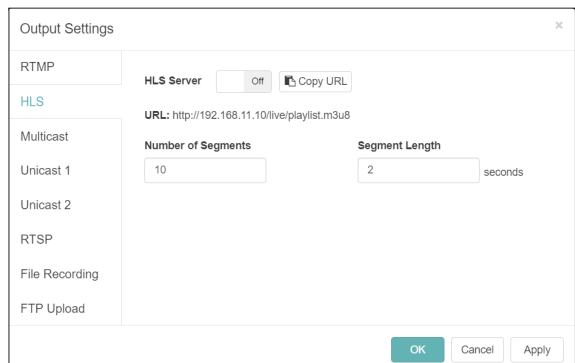

#### **HLS Server**

Click this area to turn the HLS server function On/Off. (default: Off).

#### **URL**

This shows the HLS server URL.

#### **Numder of Segments**

Set the number of segments (default: 10).

#### **Segment Length**

Set the segment length (default: 2 seconds).

#### **NOTE**

- Set a short segment length to make the waiting time shorter.
- Set a higher number of segments to enable more stream buffering for the client. This also controls the amount that stream viewers can seek.
- Set a segment length that can be equally divided by the Keyframe Interval set on the Encoder Settings page.

#### **Multicast page**

Make settings to stream to a multicast address on this page.

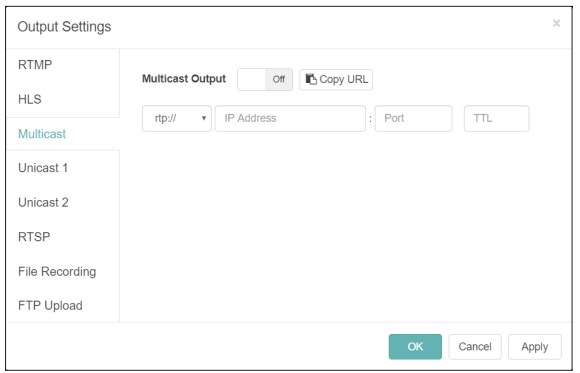

#### **Multicast Output**

Click this area to turn output to the multicast address on/off (default: Off).

Follow these procedures to set the output to a multicast address.

**1.** Select the protocol. Select "rtp://" to increase reliability or "udp://" to decrease waiting time.

#### **NOTE**

Each encoder must be set with a unique valid combination of multicast address and port number.

**2.** Input the multicast address.

Range: 224.0.0.1 - 239.255.255.255

- **3.** Input the port number to set the network port for transmitting the multicast stream. Range: 1024 - 49150
- **4.** Set the TTL (Time to Live) . The recommended TTL value is "5".

#### **Unicast 1/2 pages**

Make settings to stream to a unicast address on this page. In addition to streaming to a multicast address, this unit can simultaneously stream to two unicast addresses. Settings can be made separately for each unicast address.

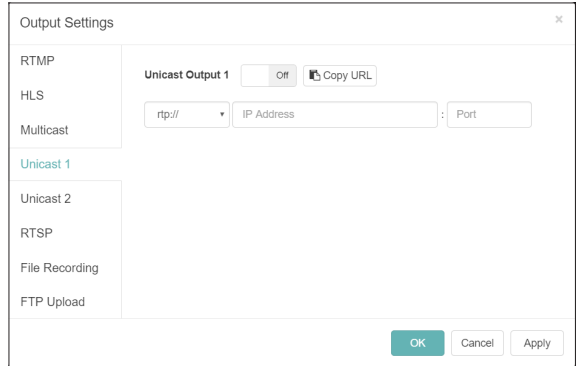

#### **Unicast Output 1/2**

Click this area to turn output to the unicast address on/off (default: Off).

#### **NOTE**

When streaming between two UR-Stream units, make streaming settings on the Decoder Stream Settings screen[.](#page-17-1) [\(see "Decoder Stream Settings screen settings" on page 18\)](#page-17-1) Set this when outputting to a third-party decoder device.

Follow these procedures to set the output to a unicast address.

- **1.** Select the protocol. Select "rtp://" to increase reliability or "udp://" to decrease waiting time.
- **2.** Manually input the IP address of the third-party decoder device[. \(see "If a unit cannot be found using TASCAM](#page-9-1)  [DISCOVERY" on page 10\)](#page-9-1)
- **3.** Manually input the port number of the third-party decoder device. Set up the decoder device to receive on the same port number.

#### **RTSP page**

Make settings to stream as an RTSP server on this page.

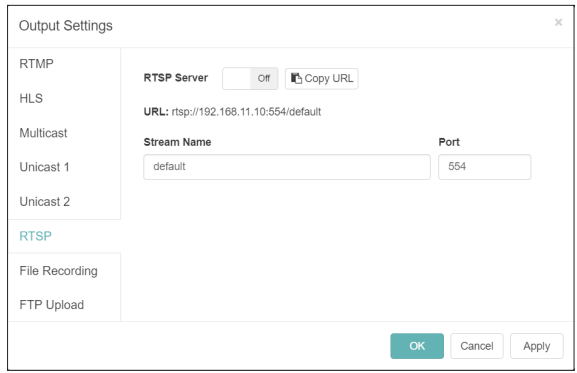

#### **RTSP Server**

Click this area to turn the RTSP server function On/Off. (default: Off).

#### **URL**

This shows the RTSP server URL.

#### **Stream Name**

Input the stream name (default: default).

#### **Port**

Input the port number (default: 554).

#### <span id="page-15-0"></span>**File recording page**

Make settings for recording to external storage on this page. Video can be recorded to an SD card or USB storage.

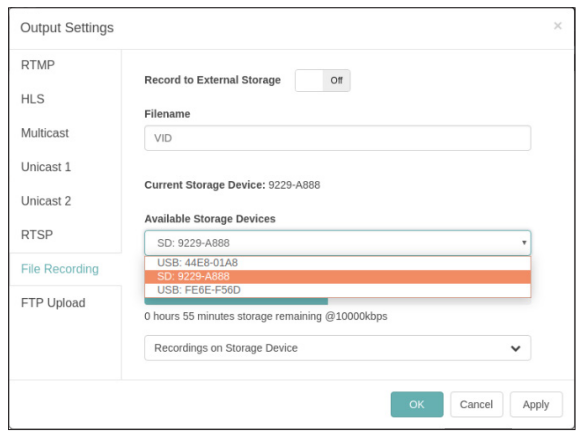

#### **Record to External Storage**

Click this area to turn it On, enabling video to be recorded to an external storage device.

The FAT32 file system is supported.

#### **ATTENTION**

If the input source is not normal and the INPUT indicator is blinking red, recording will not start even when set to On.

Recording will start automatically when it becomes normal.

#### **Filename**

The default file name used for saving is "VID" when shipped new from the factory. Timestamps will be added to file names when saved to external storage.

#### **Current Storage Device**

This shows the storage currently selected for recording.

#### **Available Storage Devices**

This appears when both an SD card and USB storage are available. Use the drop-down menu to select the storage for recording.

The storage status shows the total of the used capacity and the available capacity, as well as the estimated remaining recording time at the current bit rate.

#### **NOTE**

- The FAT32 file system is supported.
- Timestamps will be added to file names when saved to external storage.

#### **Recordings on Storage Device**

Click to expand the menu and show a list of recorded files. Click on any file names to download to your computer via the browser

#### **FTP Upload page**

Make settings for uploading to an FTP server on this page. Files can be automatically uploaded to an FTP server after recording completes.

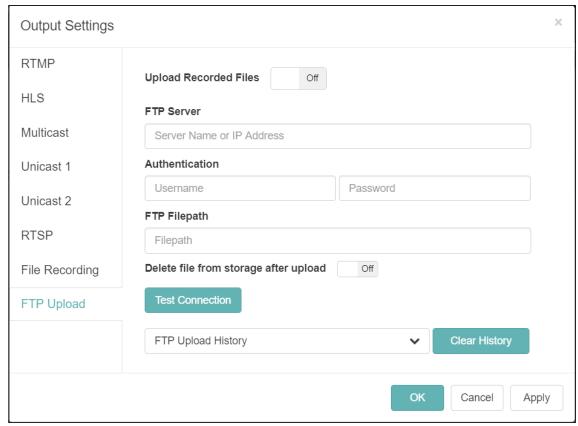

#### **Upload Recorded Files**

Click this area to turn uploading to the FTP server on/off (default: Off).

#### **FTP Server**

Input the FTP server name and IP address.

#### **Authentication**

Input the user name and password.

#### **FTP Filepath**

Input the FTP file path.

#### **Delete file from storage after upload**

Click this to turn it "On" to erase recorded files from the external storage after FTP uploading completes (default: Off).

- Click the **Test Connection** button to check the connection with the FTP server.
- o The FTP Upload History shows a confirmed record of files uploaded to the server.
- $\bullet$  Click the  $\Box$  Clear History button to delete the upload history.

#### **NOTE**

FTP uploading is limited to recorded files. Previously recorded files cannot be uploaded to the FTP server.

## <span id="page-16-0"></span>**Decoder Control page**

The Decoder Control page can be used to control devices that have decoder functions enabled.

The names of devices are shown with the status of decoder functions and buttons to change settings.

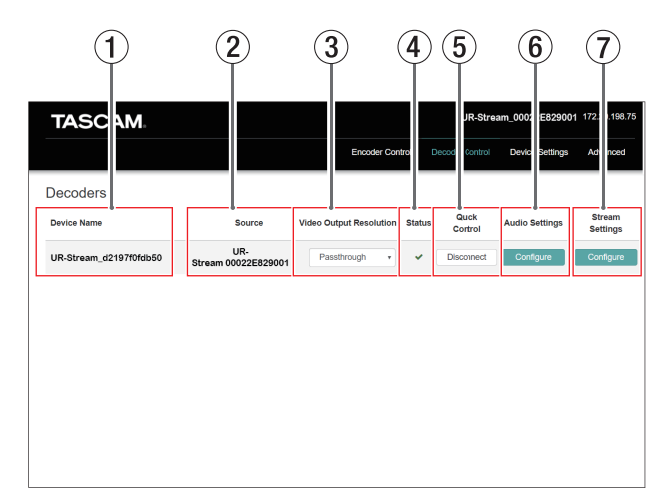

#### 1**Device Name**

This shows the name set in the Name item on the General page of the Device Settings screen. [\(see "General page" on](#page-19-1)  [page 20\)](#page-19-1)

#### 2**Source**

This shows the decoder source selection status.

- If a UR-Stream is the source, the device name will be shown.
- If a third-party decoder is the source, "Other" will be shown.
- $\bullet$  If no source is set for the decoder,  $\bullet$  will be shown.

#### 3**Video Output Resolution**

This shows the decoder output resolution. "A" will be shown if it is not supported by the connected display.

#### 4**Status**

This shows the video stream reception status. If the decoder cannot receive,  $\blacktriangleright$  will be shown.

#### 5**Quick Control**

Click the button to start or stop decoder functions that have already been set.

The decoder must be set first before this function can be used.

If "Not Configured" is shown, the "Stream Settings" Configure button must be clicked and the decoder function set before continuing.

- Click the "Disconnect" button to disconnect the decoder that is currently receiving video. (If the UR-Stream is connected by unicast, this will stop the encoder output.)
- To reconnect to a decoder that is not currently receiving video, click the  $\Box$  connect button. The decoder will use the previous settings and connect. (If it is set for a unicast video stream from a UR-Stream, this will start the encoder output.)

#### 6**Audio Settings**

Click the **Configure** button to open the decoder Audio Settings screen[. \(see "Decoder Audio Settings screen settings" on page](#page-17-2)  [18\)](#page-17-2)

#### 7**Stream Settings**

Click the **Configure** button to open the Decorder Stream Settings screen[. \(see "Decoder Stream Settings screen](#page-17-1)  [settings" on page 18\)](#page-17-1)

#### <span id="page-17-2"></span><span id="page-17-0"></span>**Decoder Audio Settings screen settings**

Make audio output settings on this screen.

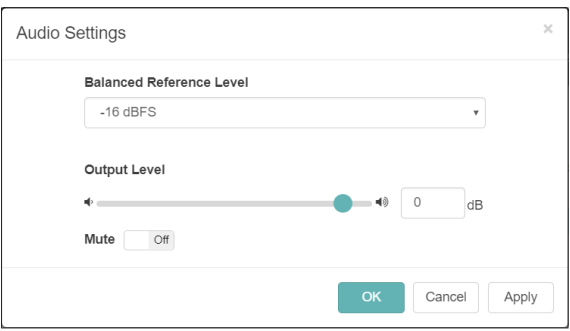

#### **Balanced Reference Level**

Use to set the balanced output headroom (difference between the maximum and reference levels).

Settings: -16 dBFS (default), -14 dBFS, -9 dBFS

Click this to open a setting value list.

#### **Analog Output Level**

Use to adjust the output level sent to each output connector. To adjust the value, drag the slider left and right or click the number and enter the value with a keyboard.

Range: -72 dB - +6 dB

#### **Analog Mute**

Click this switch to turn it "On" and mute the analog output.

After completing settings on this screen, click one of the buttons below to save the settings.

- $\bullet$  Click the  $\bullet$  button to save the settings and close the settings screen.
- $\bullet$  Click the  $\overline{A_{\text{conv}}}$  button to save the settings.

#### **NOTE**

Click the **Gancel** button to close the settings screen without saving the settings.

#### <span id="page-17-1"></span>**Decoder Stream Settings screen settings**

Make decoder streaming input settings on this screen.

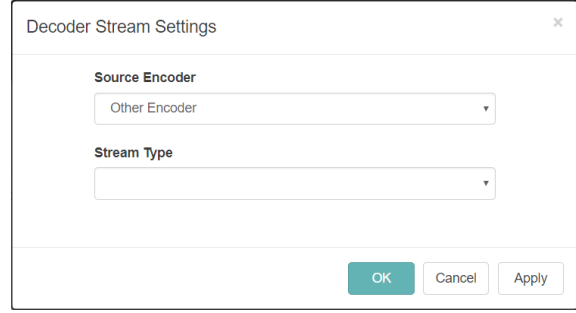

#### **Source Encoder**

Select the encoding source. Click this to open a list of encoding sources.

#### **Stream Type**

Use to select the streaming type. Click this to open an option list. The content of the list shown depends on the setting of the Source Encoder item.

After completing settings on this screen, click one of the buttons below to save the settings.

- $\bullet$  Click the  $\bullet$  button to save the settings and close the settings screen.
- $\bullet$  Click the  $\overline{\phantom{a}}$  button to save the settings.

#### **NOTE**

Click the **Cancel** button to close the settings screen without saving the settings.

## **4 - Using Streaming Dashboard**

#### <span id="page-18-0"></span>**Decoder stream settings**

#### **Decoder stream settings according to source type differences**

Decoder stream settings differ according to the source type being used.

The following explains the necessary settings for decoding multicast and unicast streams from this unit and third-party encoder devices.

#### **TASCAM Source, Multicast**

**• Source Encoder** 

Select the UR-Stream outputting the stream.

- **Stream Type** Select "Multicast".
- o Multicast Protocol

This shows the protocol set by the encoder.

- o Multicast IP Address This shows the IP address set by the encoder.
- o Multicast Port

This shows the port number set by the encoder.

#### **NOTE**

Set the Multicast Output switch to "On" on the Multicast page of the Output Settings screen to enable multicast output for this unit[. \(see "Output Settings screen settings" on page 14\)](#page-13-2)

#### **TASCAM Source, Unicast**

**• Source Encoder** 

Select the UR-Stream outputting the stream.

**• Stream Type** 

Select "Unicast".

o Protocol

Select the protocol to use.

o Port

Select the port number to use for receiving stream output encoded by the UR-Stream. The recommended port numbers are even numbers from

1024 - 49150.

#### **TASCAM Source, HLS**

**• Source Encoder** 

Select the UR-Stream outputting the stream.

- **Stream Type** 
	- Select "HLS".
- o URL

This shows the URL set by the encoder.

#### **Third Party Source, Multicast**

Set the third-party encoder device to output video data compressed as H.264 or H.265 on an MPEG-2 transport stream using RTP over UDP (rtp://) or Raw UDP (udp://). Encode the audio in the stream as AAC.

Set the RTP multicast IP address and port number in the thirdparty encoder device.

Always use a valid multicast IP address.

The recommended values are from 239.0.0.0 - 239.255.255.249.

- o Source Encoder Select "Other Encoder".
- **Stream Type**

Select "Multicast".

- o Multicast Protocol Select the protocol suitable for the video source.
- o Multicast IP Address

Input the IP address of the currently set video source. Check the third-party encoder device for the currently set IP address.

o Multicast Port

Input the port number of the currently set video source. Check the third-party encoder device for the currently set port number.

#### **Third Party Source, Unicast**

Set the third-party encoder device to output video data compressed as H.264 or H.265 on an MPEG-2 transport stream using RTP over UDP (rtp://) or Raw UDP (udp://). Encode the audio in the stream as AAC.

- o Source Encoder
	- Select "Other Encoder".

**• Stream Type** 

- Select "Unicast".
- o Protocol

Select the protocol suitable for the video source.

o Port

Input the currently set unicast port number. Check the third-party encoder device for this information.

#### **Third Party Source, RTMP**

Follow these procedures to set up the target decoder to receive the RTMP playback type from the streaming server. The RTMP streaming server must be streaming with H.264 video and AAC audio codecs.

o Source Encoder

Select "Other Encoder".

- **Stream Type** 
	- Select "RTMP".
- o URL Prefix

Confirm that "rtmp://" or "rtmps://" is selected.

o URL

Input the RTMP source URL.

#### **Third Party Source, HLS**

**• Source Encoder** 

Select "Other Encoder".

- **Stream Type** Select "HLS".
- o URL

Input the HLS source URL.

## <span id="page-19-0"></span>**Device Settings screen**

The Device Settings screen shows the status of all UR-Stream units on the current network and can be used to change their settings.

Click the **SNP** button to change the settings of the UR-Stream selected with the Select a Device item.

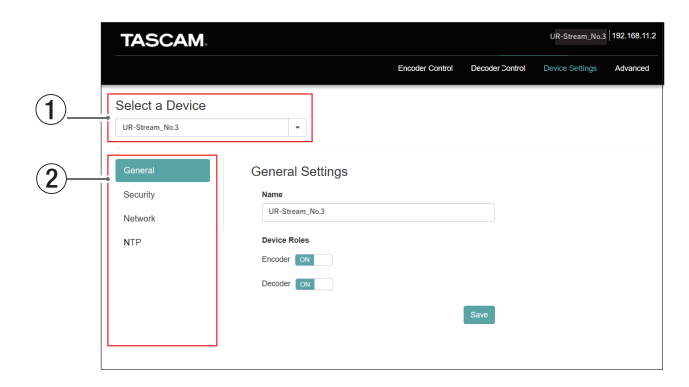

#### 1**Select a Device**

Select the name of the UR-Stream that will have its settings changed.

Click the  $\blacktriangledown$  button to show a list of all UR-Stream units connected to the network.

#### 2 **Setting page display**

Click the buttons to open the corresponding pages.

## <span id="page-19-1"></span>**General page**

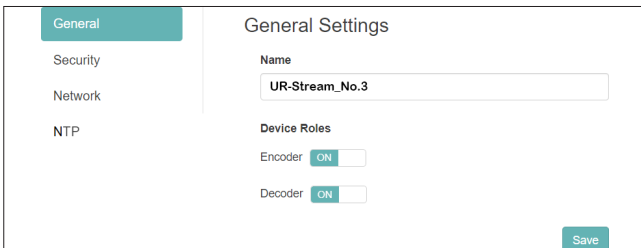

#### **Name**

This shows the name of the UR-Stream that is displayed in Streaming Dashboard.

Click this area to make the cursor blink, enabling character input.

The default name when shipped new from the factory is "[model name]+[MAC address]".

#### **Device Roles**

These turn the unit's encoder and decoder functions on and off.

Click a switch to change its on/off setting.

#### **Security page**

Manage the password on the Security page.

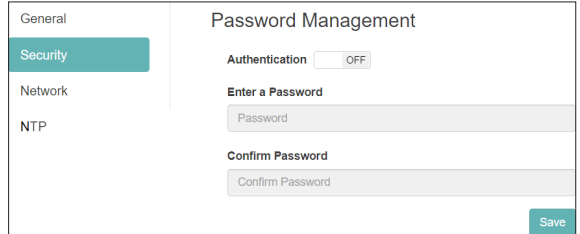

#### **Setting the password**

- **1.** Click the Authentication switch to set it to "ON".
- **2.** Click the Enter a Password input field, making the cursor blink. Input the password.

Uppercase and lowercase letters and numbers can be used. The maximum number of characters is 8.

#### **NOTE**

The password is blank when unit is shipped new. If no password is set, settings will not be protected.

- **3.** Click the Confirm Password input field, making the cursor blink. Input the password again.
- **4.** Click the save button to save the password.
- **5.** Click the Authentication switch to disable the password.

#### **NOTE**

If the password is forgotten, authentication can be disabled by restoring the unit to its default settings.

See ["5 - Hardware Reset Function" on page 23](#page-22-1) for how to restore default settings.

#### <span id="page-20-1"></span><span id="page-20-0"></span>**Network page**

Use the Network page to set network functions.

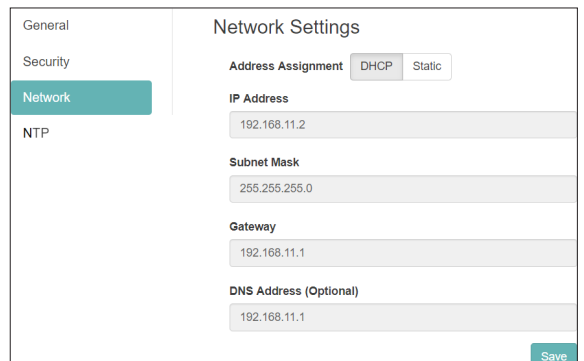

#### **Address Assignment**

Set the IP address setting mode. Click the selected button to change the setting mode.

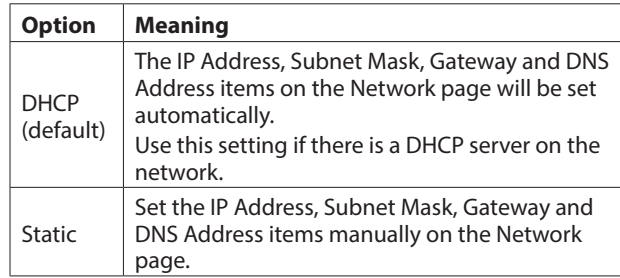

#### **IP Address**

This shows the current IP address set on the device. Clicking the address area when the Address Assignment item is set to "Static" will cause the cursor to blink and make changing the address possible.

#### **Subnet Mask**

This shows the current subnet mask set on the device. Clicking the address area when the Address Assignment item is set to "Static" will cause the cursor to blink and make changing the address possible.

#### **Gateway**

This shows the current gateway set on the device. Clicking the address area when the Address Assignment item is set to "Static" will cause the cursor to blink and make changing the address possible.

#### **DNS Address (Optional)**

This shows the current DNS server address set on the device. Clicking the address area when the Address Assignment item is set to "Static" will cause the cursor to blink and make changing the address possible.

#### **NOTE**

Clicking the button when the Address Assignment item is set to "Static" will cause the following pop-up message to appear.

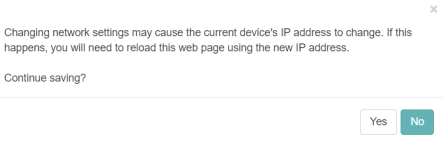

#### **NTP page**

Make NTP server settings on the NTP page.

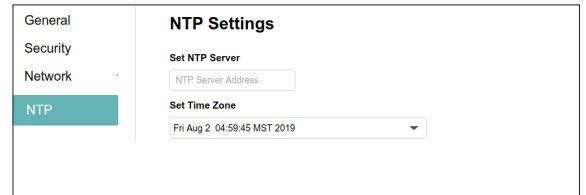

#### **NTP SERVER**

Edit the NTP server name.

The default name when shipped new from the factory is "time.nist.gov".

#### **TIME ZONE**

Select the time zone appropriate for your use situation.

#### **NOTE**

Time zones that use daylight savings will be adjusted automatically.

## <span id="page-21-1"></span><span id="page-21-0"></span>**Advanced page**

Use the Advanced page to restart a unit or update its firmware, for example.

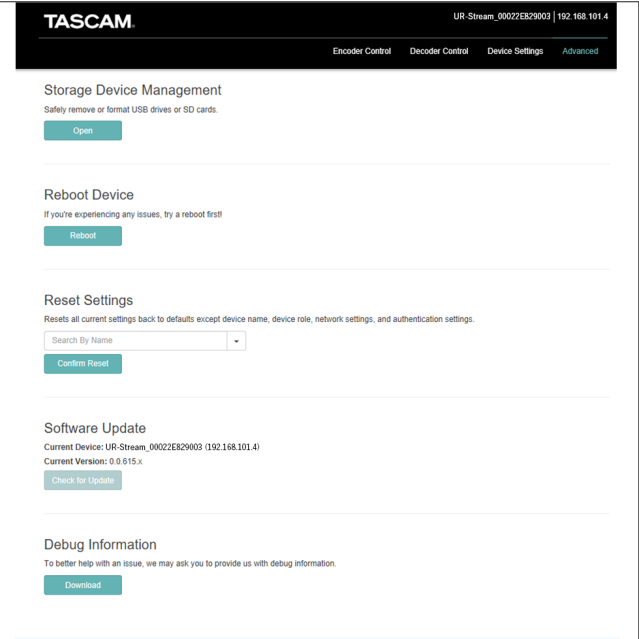

#### **Storage Device Management**

Click the **button to open the Storage Device** Management screen which allows the safe disconnection and formatting of external storage.

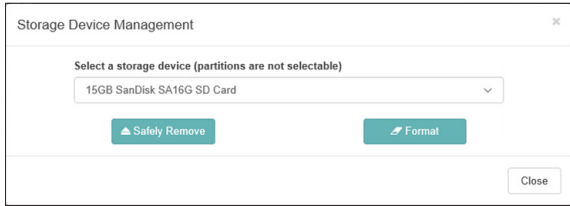

#### **Safe disconnection of external storage**

- **1.** Select the external storage to be disconnected.
- **2.** Confirm that the RECODE indicator is unlit, and click the **A Safely Remove button.**

A confirmation pop-up message appears.

- **3.** Click the OK button to disconnect.
- **4.** After confirming disconnection, remove the external storage.

Doing this prevents damage to files.

#### **Formatting external storage**

- **1.** Select the external storage to be formatted.
- **2.** Confirm that the RECODE indicator is unlit, and click the *<u>A Format</u>* **button.**

A confirmation pop-up message appears.

**3.** Click the Yes button to start formatting.

#### **Reboot Device**

Click the  $\Box$  Rebot  $\Box$  button to restart the UR-Stream set as the current device.

#### **Reset Settings**

This resets the settings on the Encoder Control and Decoder Control screens to their factory default values.

- **1.** Click this area to show the names of all UR-Stream units connected to the network.
- **2.** Select the UR-Stream that will be reset to its default settings.
- **3.** Click the **Confirm Reset** button. The selected UR-Stream will restart and be reset to its default settings.

#### **NOTE**

The settings on the Device Settings screen will not be changed.

See ["5 - Hardware Reset Function" on page 23](#page-22-1) for restoring the settings on the Device Settings screen to their default settings.

#### **Software Update**

Use this to update the firmware of a UR-Stream connected to Streaming Dashboard.

This Current Device and Current Version show the name and firmware version of the selected UR-Stream.

To update the firmware of the selected UR-Stream, click the **button.** 

#### **NOTE**

- If a new firmware version has been released, an update confirmation screen will appear.
- Depending on the size of the update file, connecting an SD card to complete the update might be requested.

#### **Debug Information**

Click the **button to download a file with debugging** information related to the unit's settings.

This might be helpful for explaining issues when consulting with TASCAM customer support.

<span id="page-22-1"></span><span id="page-22-0"></span>Conduct a hardware reset to reset all the network settings on the Device Settings screen and all the settings shown in Streaming Dashboard, including device names.

- **1.** Turn the device off.
- **2.** Press and hold the STREAM button.
- **3.** Turn the device on while continuing to press the STREAM button.
- **4.** Keep pressing the STREAM button for at least 30 seconds while the power is on. When resetting completes, all indicators except the POWER indicator will blink five times.
- **5.** After a hardware reset of a device completes, the following values will be set to their defaults.

#### **Default value table**

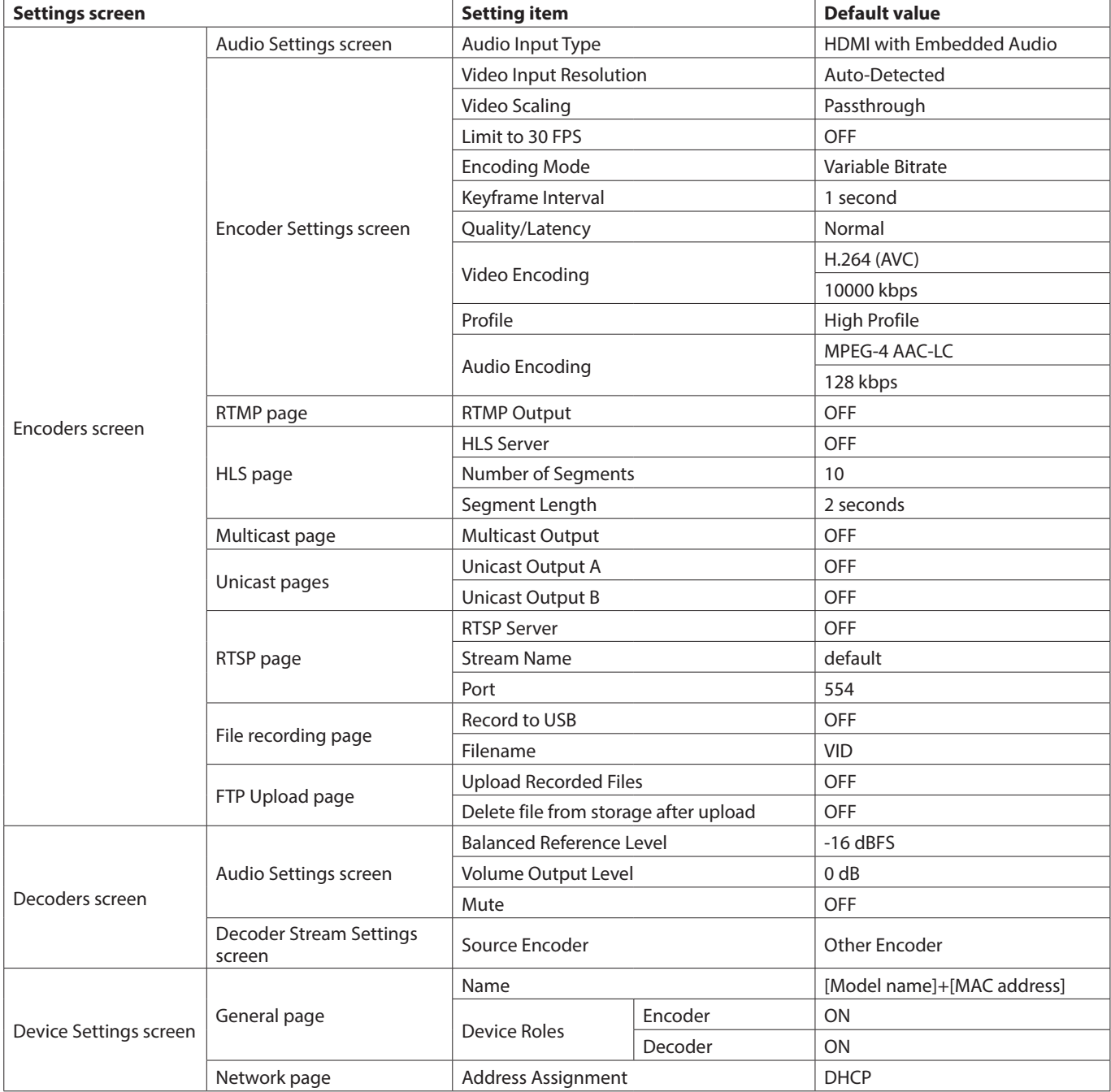

## <span id="page-23-0"></span>**Inputs and outputs**

#### **Video inputs and outputs**

#### **HDMI IN/OUT ports**

Connector: Type A receptacle

#### **Input resolutions**

2160p30/p29.97/p25/p24/p23.98, 1080p60/p59.94/p50/ p30/p29.97/p25/p24/p23.98, 720p60/p59.94/p50, 576p50, 480p60, 480p59.94

#### **Frame rate limiting**

On/Off

#### **Encode scaling resolution**

Passthrough, 320x180p, 480x270p, 640x360p, 720x480p, 720x576p, 960x540p, 1280x720p, 1920x1080p, 3840x2160p

#### **Encoding formats**

H.264, H.265

#### **Encoding bit rates**

500 kbps - 30 Mbps

#### **Bit rate control**

Variable, Constant

#### **Key frame interval**

Seconds: 0.25 - 16.5 (default: 1) in 0.25 intervals Frames: 3 - 1000

#### **Video streaming**

Supported protocols\*: RTMP, RTSP, HLS, RTP, UDP

\* H.265 format streaming only supports RTP and UDP.

#### **Audio inputs and outputs**

#### **ANALOG IN connectors (balanced)**

Connectors: Euroblock 3.81mm pitch

#### Nominal input levels:

+4 dBu (1.23 Vrms, when Ref.Level set to other than -9 dBFS) +6 dBu (1.55 Vrms, when Ref. Level set to -9 dBFS)

#### Maximum input level (switchable):

+15 dBu (4.36 Vrms, Ref. Level: -9 dBFS)

- +18 dBu (6.16 Vrms, Ref. Level: -14 dBFS)
- +20 dBu (7.75 Vrms, Ref. Level: -16 dBFS)
- Input impedance: 10 kΩ or higher

#### **ANALOG IN connectors (unbalanced)**

Connector: 3.5mm (1/8") stereo mini jack Input impedance: 10 kΩ Minimum input level: -10 dBV (0.316 Vrms) Maximum input level: +6 dBV (2.0 Vrms)

#### **ANALOG OUT connectors (balanced)**

Connectors: Euroblock 3.81mm pitch Nominal output levels: +4 dBu (1.23 Vrms, when Ref.Level set to other than -9 dBFS) +6 dBu (1.55 Vrms, when Ref. Level set to -9 dBFS) Maximum output level (switchable): +15 dBu (4.36 Vrms, Ref.Level: -9 dBFS) +18 dBu (6.16 Vrms, Ref.Level: -14 dBFS) +20 dBu (7.75 Vrms, Ref.Level: -16 dBFS)

Output impedance: 200 Ω or lower

#### **ANALOG OUT connectors (unbalanced)**

Connector: 3.5mm (1/8") stereo mini jack Output impedance: 200 Ω Minimum output level: -10 dBV (0.316 Vrms) Maximum output level: +6 dBV (2.0 Vrms)

 $\bullet$  0 dBu=0.775 Vrms

#### **Control input/output**

#### **Ethernet/PoE+ connector**

Connector: RJ-45 Transmission protocol: TCP/IP, UDP, HTTP Gigabit Ethernet standard: 1000BASE-T (IEEE 802.3ab) Cables: category 5e or faster STP cables

#### **USB port**

Connector: USB A-type 4-pin Protocol: USB 3.0

## <span id="page-24-0"></span>**Audio performance**

## **Built-in AD converter performance**

**Distortion (THD+N)**

0.002%

**S/N ratio** 102dB

#### **Built-in DA converter performance**

**Distortion (THD+N)** 0.00035%

**S/N ratio** 130dB

**Analog input - digital (HDMI) output performance (AAC encoding/decoding 512 kbps)**

#### **Frequency response**

20 Hz - 16.5 kHz: ±0.5 dB (JEITA)

## **Distortion (THD+N)**

0.008% or less (Full scale -0.5 dB, JEITA)

#### **S/N ratio**

94 dB or higher (JEITA)

#### **Dynamic range**

95 dB or higher (JEITA)

#### **Channel crosstalk**

90 dB or higher (JEITA)

#### **Digital (HDMI) - analog output performance (AAC encoding/decoding 512 kbps)**

#### **Frequency response**

20 Hz - 16.5 kHz: ±0.5 dB (JEITA)

#### **Distortion (THD+N)**

0.007% or less (Full scale -0.5 dB, JEITA)

#### **S/N ratio**

Balanced output: 113 dB or higher (JEITA) Unbalanced output: 109 dB or higher (JEITA)

#### **Dynamic range**

96 dB or higher (JEITA)

#### **Channel crosstalk**

100 dB or higher (JEITA)

Note: JEITA indicates compliance with JEITA CP-2150

## **Other**

#### **Power**

PoE Plus Class 4 TASCAM PS-P1220E AC adapter (sold separately)

#### **Power consumption**

12.2W

#### **Dimensions**

 $214 \times 44.5 \times 136.1$ mm (W x H x D, including protrusions)

#### **Weight**

850g

#### **Operating temperature range**

0 - 40°C (32 - 104°C)

## <span id="page-25-0"></span>**6 - Specifications**

## **Dimensional drawings**

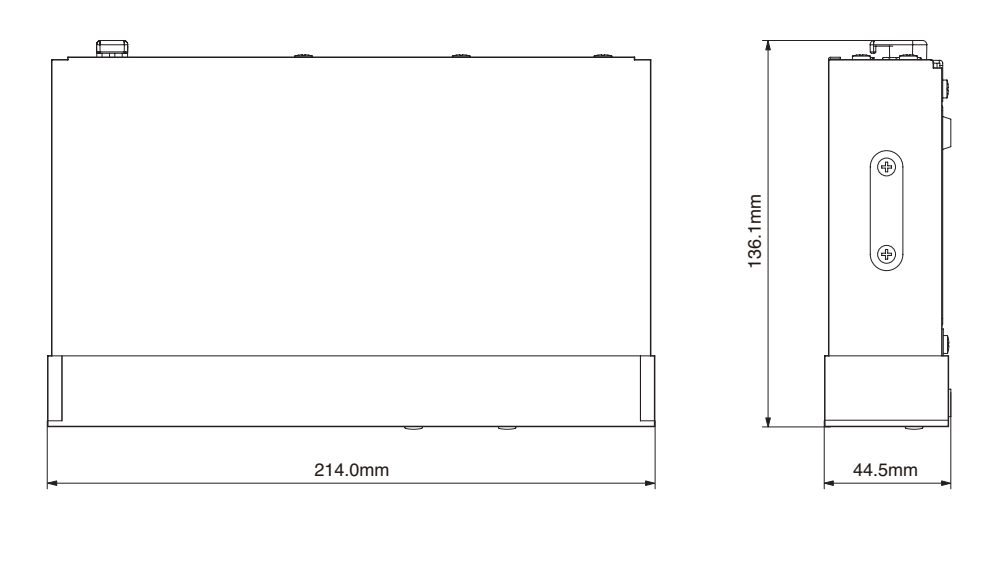

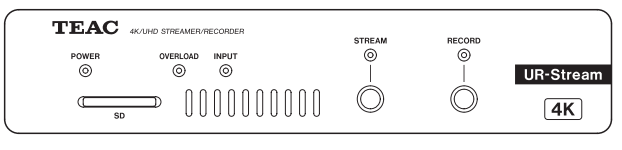

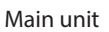

- o Illustrations in this manual might differ in part from the actual product.
- o Specifications and external appearance might be changed without notification to improve the product.

# TEAC

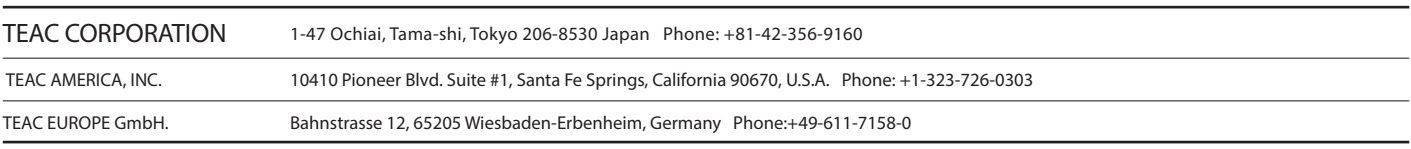